# **计算机基本知识**

# 计算机是什么

## **1.1 计算机是什么**

在现实生活中,越来越无法离开计算机了。台式机、笔记本电脑、手机、游戏机、汽 车导航、智能电视等等。。。这些都是生活中经常接触到的计算机,而且对我们的生 活越来越重要。

一句话总结一下:计算机就是一个用来计算的机器!

目前来讲,计算机只能根据人类的指令来完成各种操作。所以我们学习计算机,就是 学习如何控制计算机!

# **1.2 计算机的组成**

计算机由两部分组成:硬件和软件。

硬件就是我们看得见摸得着的设备,它包含外部设备和内部设备,例如键盘、鼠标、 显示器、CPU、主板、内存、硬盘等, 就像人的器官, 但是一个人只有器官就可以存 活吗,显然是不能的。

软件是看得见摸不着的,负责控制计算机的硬件;它包含系统软件和应用软件两种类 型,就比如 windows、macOS、Linux 就是系统软件,office、钉钉、QQ 等这些统称 为应用软件。

# **1.3 计算机的使用方式**

软件驱动硬件的运行。我们必须通过软件来对计算机完成各种操作,但是注意,软件 中并不是所有的功能都会对用户开放,所以用户需要调用软件的接口(internet 或者 是交互界面)来操作计算机。

用户界面分成两种:TUI(文本交互界面)和 GUI(图形化交互界面)。我们经常使用 的界面就是 GUI, 比如 Android, IOS 手机系统这些。TUI 的话如果没有学过编程语 言, 没有见过 DOS 命令的话一般是没有接触过的。那 TUI 是长什么样子的呢, 接下来 通过一些操作来见识一下 TUI 的真面目, 首先按下快捷键 win+R 打开运行窗口, 输入 cmd,按下回车键,你看到的这个界面就是文本交互界面,如下图所示。

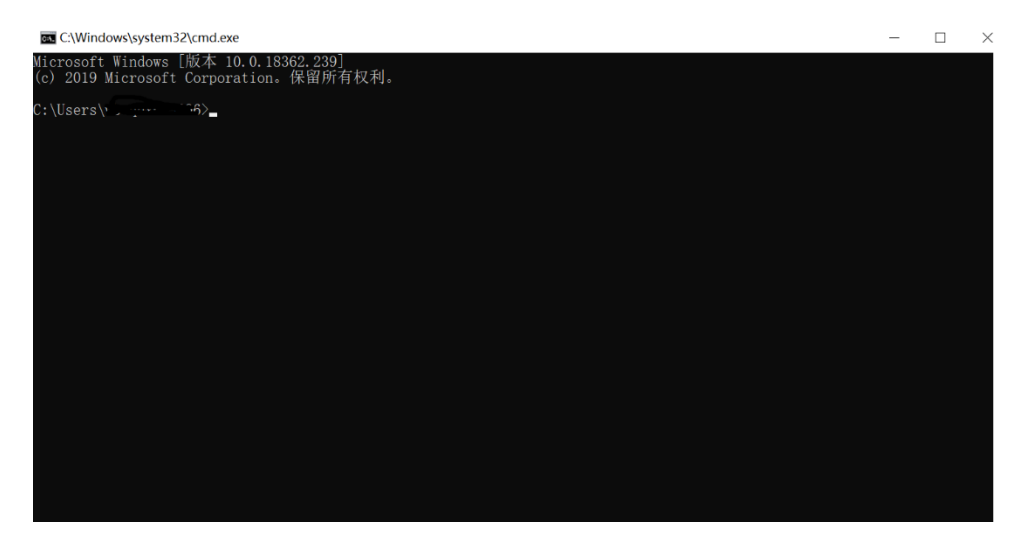

输入一个 dir 就会显示当前目录, 如下图所示, 默认显示是 C 盘的目录文件:

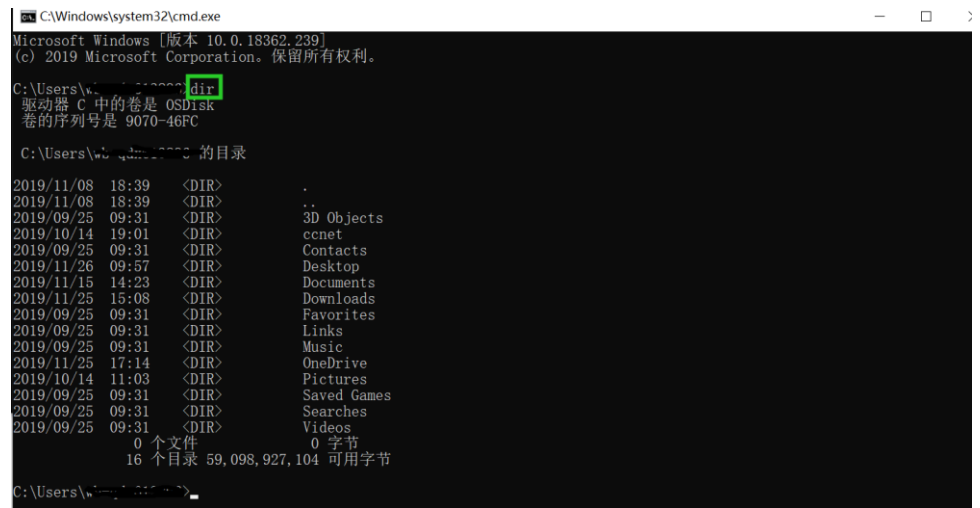

如果输入 cd desktop 就会显示桌面的目录,如下图:

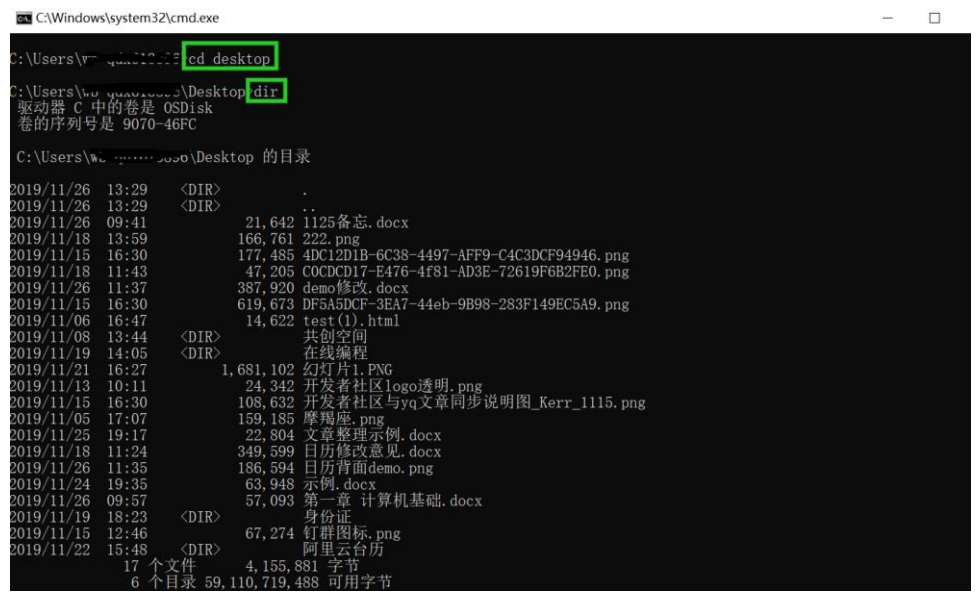

如图就看到了桌面上的目录文件,这些指令在后面都会讲到,所以不清楚的同学也不 要着急。

TUI 和 GUI 都是用来实现计算机操作的, 不同的是 GUI 更为用户所熟悉, 只需要通过 鼠标点击等简单行为就可以实现对计算机进行操作,而 TUI 需要通过一定的指令才可 以,但是 TUI 的文档指令是直接操作计算机的, 所以在响应速度上要比 GUI 更快一

些。

对于软件的使用者来说只需要掌握 GUI 的使用方法就可以快捷操作计算机, 但是对于 Python 的开发者来说 TUI 的操作方法是必须要掌握的, 尤其是对于以后在很多情况下 Python 要部署到 Linux 上, 而 Linux 系统就是通过 TUI 实现人机交互的, 所以文档指 令是开发者必不可少的技能。

## **1.4Windows 的命令行**

命令行就是上文所说的文本交互界面,通过命令行可以使用一个一个的指令来操作计 算机。

任何的计算机的操作系统中都包含有命令行,比如: windows、linux、macOS 等, 因 为命令行是计算机的基本操作方式,即使是鼠标不好用了还是可以通过命令行实现对 计算机的操作。

命令行有多个不同的名字:命令行、命令行窗口、DOS 窗口、命令提示符、CMD 窗 口、Shell、终端、Terminal,但是这些都是指向命令行窗口,就是之前演示的那个小 黑框框,但是它们可能有不同的样式。

练习 1: 通过搜索引擎来搜索一下, 各个操作系统当中的命令行窗口的样式。

接下来通过几个方面来认识什么是命令行。

1、如何进入到命令行

第一个就是上文说过的 win 键+R 出现运行窗口, 输入 cmd, 然后回车, 就可以调出了

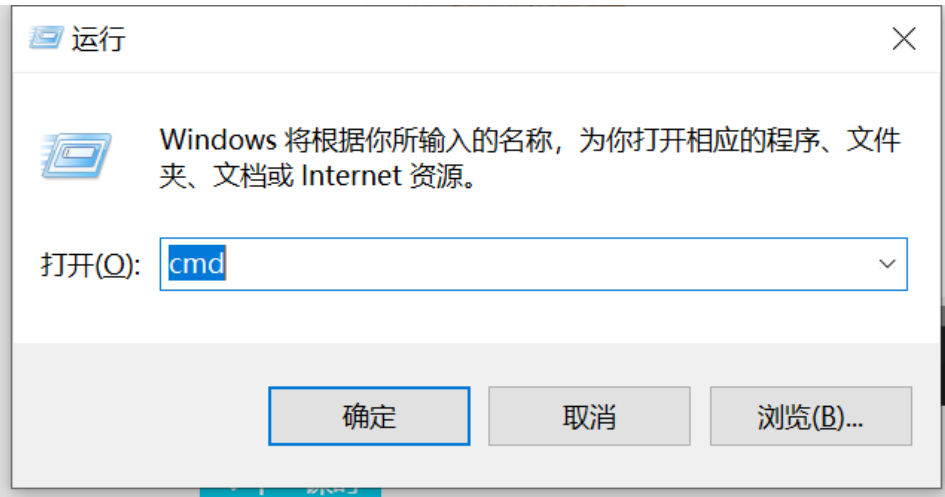

#### 2.命令行的结构

GN C:\Windows\system32\cmd.exe

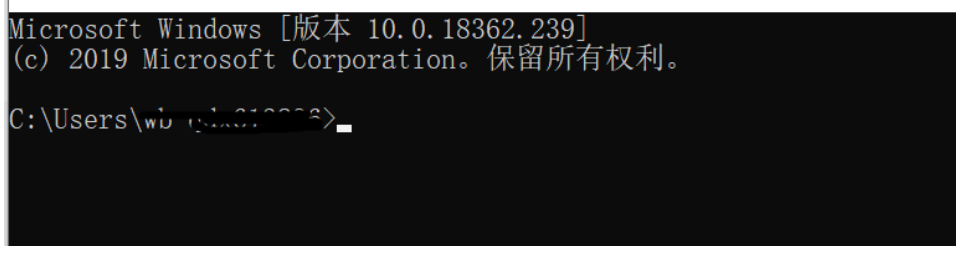

版本及版权声明(一般没有什么用)

Microsoft Windows [版本 10.0.16299.431]

(c) 2017 Microsoft Corporation。保留所有权利。

命令提示符

C:Users 用户名>

 C: *\**\* 当前所在的磁盘根目录

可以通过 x: 来切换盘符(x 表示你的盘符)

Users 用户名

所在磁盘的路径,当前所在的文件夹

cd 来切换目录

 命令提示符,在大于号后边可以直接输入指令 练习 2: 尝试使用多种方式进入到你的系统的命令行, 并且观察你的和我的有什么区 别?

# **1.5 常用的 dos 命令**

- dir 查看当前目录下的所有文件(夹)
- cd 进入到指定的目录
- . 表示当前目录
- .. 表示上一级目录
- md 创建一个目录(创建文件夹)
- rd 删除一个目录(删除文件夹)
- del 删除一个文件
- cls 清除屏幕

这里还有一些小技巧,也传授给大家:

- 方向键上下,查看命令的历史记录
- tab 键自动补全命令

命令的语法:命令 [参数] [选项]

参数和选项都是可选的,选项一般是/开头;

练习 3: 通过搜索引擎搜索一下其他的一些常用 DOS 命令, 并尝试使用一些命令的选 项

#### **1.6 环境变量**

对于学习者来说,看到一个新的名字首先应该来看一下这个名字本身的含义是什么, 有助于以后在使用的时候更加快速的理解场景。

那么什么是"环境变量"呢?变量我们知道,像"x=1"、"y=1"这些都属于变量,那么环境 呢,在这里就是指我们的操作系统。所以环境变量就是指:操作系统当中的一些变 量。

每个人对于计算机的操作习惯都是不同的,但是操作系统不可能为每个人配置一套不 同的系统,那么怎么解决这个问题呢?其实操作系统里面有内置不同的变量来承接不 同用户的使用需求。比如: 有的人想把文件存放到 C 盘, 有的人想存 D 盘, 有的人想 存到 E 盘, 这时候操作系统就会调用系统的 x 变量来获取用户的习惯信息, 你让这个 x=C, 那文件就到了 C 盘, 你让 x=D, 那文件就到了 D 盘...以此类推, 这样就可以通过 修改环境变量,来对计算机进行配置(主要是来配置一些路径的)。

下面介绍一些环境变量的使用过程:

1.查看环境变量

右键 计算机(此电脑),选择属性

系统界面左侧选择 高级系统设置

选择环境变量

环境变量界面分成了两个部分,上边是用户环境变量,下边是系统环境变量,系统环 境变量可以修改整个系统,用户环境变量只对个人起作用。

#### 建议只修改用户的环境变量,不要修改系统的环境变量

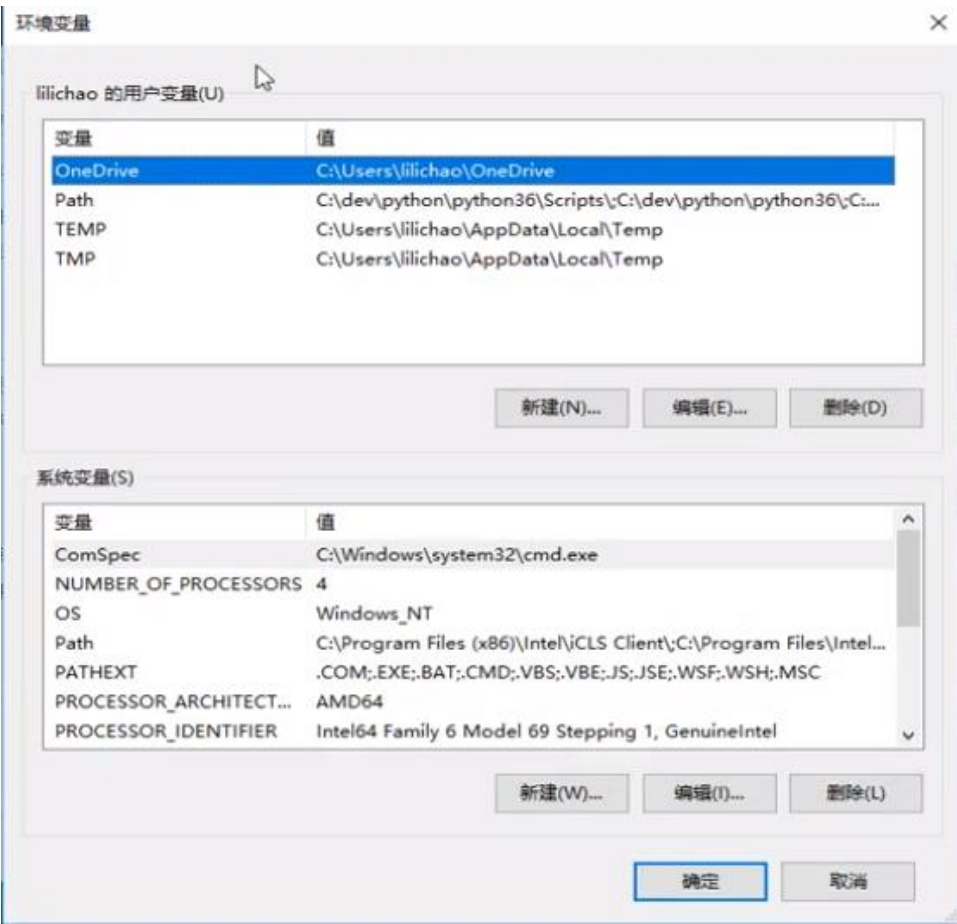

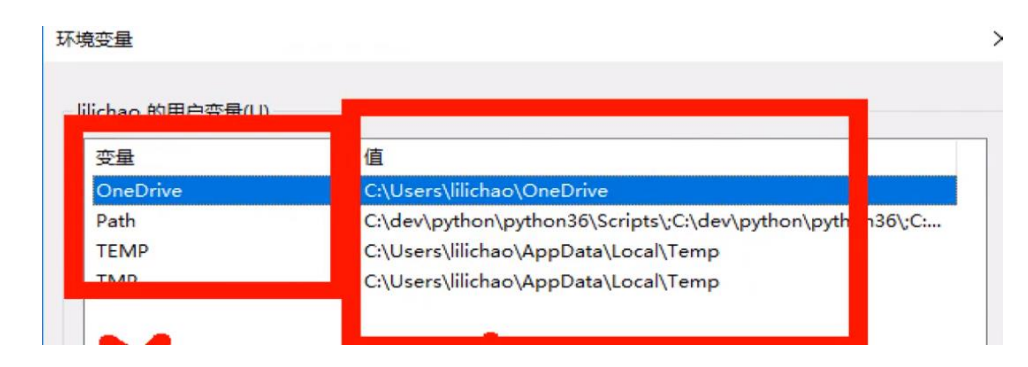

2.添加环境变量

通过"新建"按钮添加环境变量

一个环境变量可以有多个值,值与值之间使用;(英文)隔开

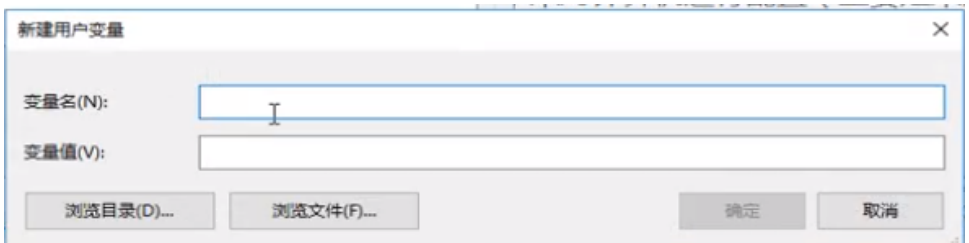

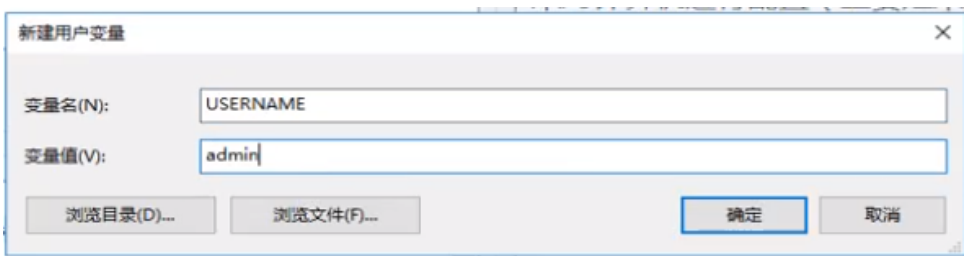

#### 3.修改环境变量

### 通过"编辑"按钮来修改环境变量

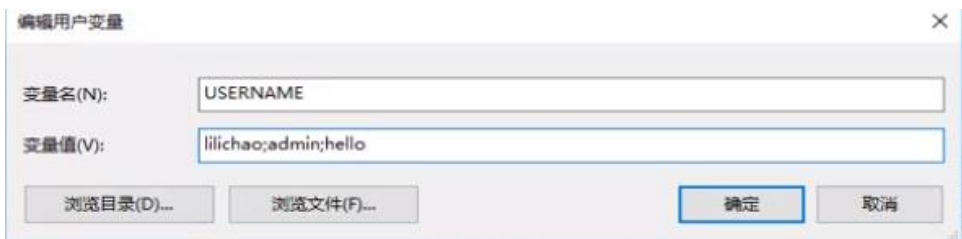

4.删除环境变量

通过"删除"按钮来删除环境变量

环境变量

| 值                    |                                                                                                    |
|----------------------|----------------------------------------------------------------------------------------------------|
|                      |                                                                                                    |
|                      |                                                                                                    |
|                      |                                                                                                    |
|                      |                                                                                                    |
| 新建(N)<br>编辑(E)       |                                                                                                    |
|                      |                                                                                                    |
|                      |                                                                                                    |
|                      |                                                                                                    |
|                      |                                                                                                    |
|                      |                                                                                                    |
|                      |                                                                                                    |
|                      |                                                                                                    |
|                      |                                                                                                    |
| 新建(W)<br>编辑(I)       |                                                                                                    |
|                      |                                                                                                    |
| NUMBER OF PROCESSORS | C:\Users\lilichao\OneDrive<br>C:\dev\python\python36\Scripts\;C:\dev\python\python36\;C<br>C:\Users\lilichao\AppData\Local\Temp<br>C:\Users\lilichao\AppData\Local\Temp<br>删除(D)<br>值<br>C:\Windows\system32\cmd.exe<br>4<br>Windows NT<br>C:\Program Files (x86)\Intel\iCLS Client\:C:\Program Files\Intel<br>.COM;.EXE;.BAT;.CMD;.VBS;.VBE;.JS;.JSE;.WSF;.WSH;.MSC<br>AMD64<br>Intel64 Family 6 Model 69 Stepping 1, GenuineIntel<br>删除(L) |

练习 4: 进入到环境变量的界面,创建一个 USERNAME 环境变量,修改 USERNAME 环境变量,并尝试添加多个值,然后删除 USERNAME 环境变量。

# **1.7path 环境变量**

环境变量里面有一个常用的变量: path, 这节课带大家来认识一下。

正常打开文件的逻辑是要先运行 cmd 打开命令提示窗, 再一步步的去打开文件; 如果 输入错误,就打不开文件了。

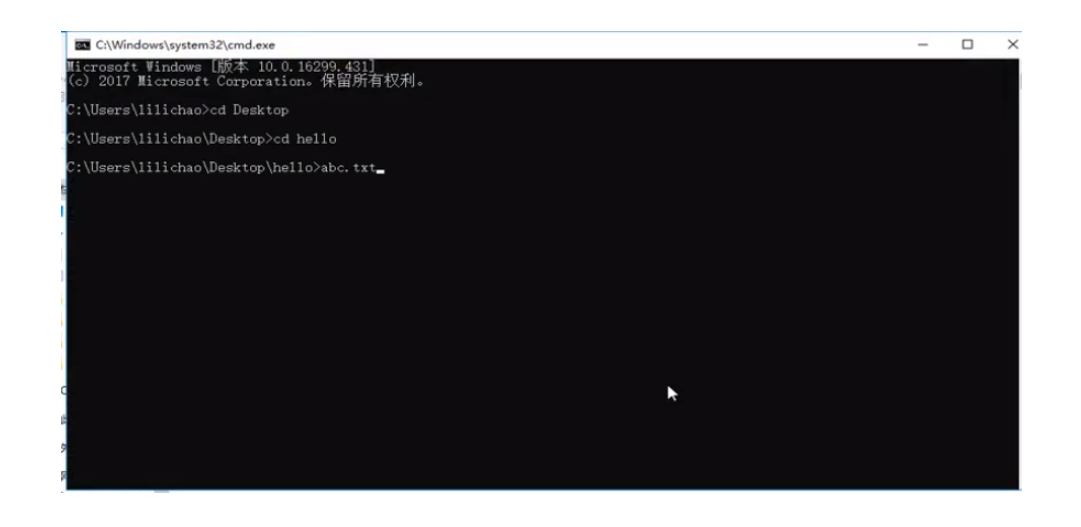

**BB** C:\Windows\system32\cmd.exe Microsoft Windows [版本 10.0.16299.431]<br>(c) 2017 Microsoft Corporation。保留所有权利。 C:\Users\1i1ichao<mark>>ed\_Desktop</mark> C:\Users\lilicha<mark>o\Desktop>cd hello=</mark> C:\Users\lilichao\Desktop\hello>abc.txt :\Users\lilichao\Desktop\hello>cd..

C:\Users\lilichao\Desktop>abc.txt<br>'abc.txt' 不是内部或外部命令, 也不是可运行的程序 或批处理文件。

C:\Users\1i1ichao\Desktop>

显然这有点麻烦,那么我们有什么办法可以使得文件在任意位置就可以打开呢,本小 节带你用 path 环境变量实现这个想法。

path 环境变量中保存的是一个一个的路径。

当我们在命令行中输入一个命令(或访问一个文件时),系统会首先在当前目录下寻 找,如果找到了则直接执行或打开,如果没有找到,则会依次去 path 环境变量的路径 中去寻找,直到找到为止。如果 path 环境变量中的路径都没有找到, 则报错: 'xxx' 不是内部或外部命令,也不是可运行的程序或批处理文件。

我们可以将一些经常需要访问到的文件会程序的路径,添加到 path 环境变量中,这样

我们就可以在任意的位置访问到这些文件了。

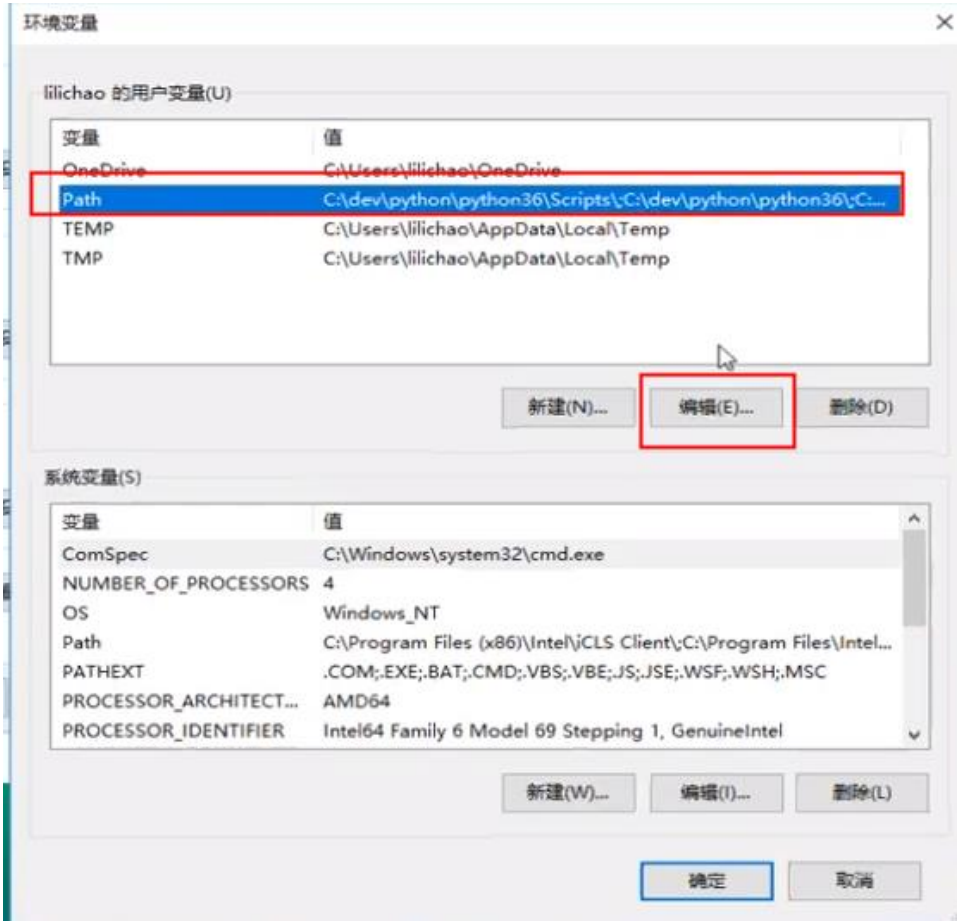

![](_page_12_Picture_1.jpeg)

![](_page_13_Picture_34.jpeg)

注意:修改完 path 之后需要重启命令行窗口才可以。如下图就可以直接打开了。

![](_page_13_Picture_2.jpeg)

注意事项:

1.如果环境变量中没有 path, 可以手动添加

2.path 环境变量不区分大小写 PATH Path path

3.修改完环境变量必须重新启动命令行窗口

4.多个路径之间使用;隔开

练习 5: 在桌面创建一个 hello 文件夹, 文件中创建一个 abc.txt 输入随意的内容, 然 后将 hello 的路径添加到 path 环境变量中,尝试在任意位置访问 abc.txt。最后将 hello 路径从 path 环境变量中删除。

## 2.计算机基础

**2.1 进制**

进制就是满几进 1 的一个计数机制。

十进制(最常用的进制)

十进制就是满十进一的进制

十进制当中一共有 10 个数字

0 1 2 3 4 5 6 7 8 9

十进制如何计数

0 1 2 3 4 5 6 7 8 9 10 11 12 。。。 19 20 。。。29 30。。。

• 二进制(计算机底层使用的进制)

满二进一

二进制中一共有 2 个数字

0 1

二进制如何计数

0 1 10 11 100 101 110 111 1000...

所有的数据在计算机底层都是以二进制的形式保存的,计算机只认二进 制。

可以将内存想象为一个一个的小格子,小格子中可以存储一个 0 或一个 1 内存中的每一个小格子, 我们称为 1bit (位)

bit 是计算机中的最小的单位

byte 是我们最小的可操作的单位

 $8$ bit = 1byte $(\overrightarrow{?} \overrightarrow{+})$ 

1024byte = 1kb(千字节)

1024kb = 1mb(兆字节)

1024mb = 1gb(吉字节)

1024gb = 1tb(太字节)

。。。

二进制代码查看器:

![](_page_15_Picture_82.jpeg)

打开一个代码文件,你会发现里面都是二进制数:

![](_page_16_Picture_97.jpeg)

八进制(一般不用)

满八进一

八进制中一共有 8 个数字

0 1 2 3 4 5 6 7

八进制如何计数

0 1 2 3 4 5 6 7 10 11 。。。 17 20 。。。27 30

十六进制

满十六进一

十六进制中一共有 16 个数字

由于十六进制是满 16 才进位, 所以十六进制中引入了 a b c d e f 来表示 10 11 12 13 14 15 0 1 2 3 4 5 6 7 8 9 a b c d e f

十六进制如何计数

0 1 2 3 4 5 6 7 8 9 a b c d e f 10 11 12 。。。 1a 1b 1c 1d 1e 1f 20 21 22 。。。 2a 2b 2c 2d 2e 2f 30

我们在查看二进制数据时,一般会以十六进制的形式显示

实践一下:打开电脑计算器

![](_page_17_Picture_2.jpeg)

![](_page_18_Picture_0.jpeg)

![](_page_19_Picture_53.jpeg)

# **2.2 文本文件和字符集**

文本分成两种,一种叫做纯文本,还有一种叫做富文本。纯文本中只能保存单一的文 本内容,无法保存内容无关的东西(字体、颜色、图片。。。);富文本中可以保存 文本以外的内容(word 文档)。

在开发时,编写程序使用的全都是纯文本!

纯文本在计算机底层也会转换为二进制保存,将字符转换为二进制码的过程,我们称 为编码;将二进制码转换为字符的过程, 我们称为解码;编码和解码时所采用的规则, 我 们称为字符集。接下来介绍一些常见的字符集。

• ASCII 美国人编码,使用 7 位来对美国常用的字符进行编码 包含 128 个字符

• ISO-8859-1 欧洲的编码,使用 8 位

包含 256 个字符

- $\bullet$  GB2312 GBK 国标码,中国的编码(包含一些常用的中文)
- Unicode

万国码,包含世界上所有的语言和符号,编写程序时一般都会使用 Unicode 编码。

Unicode 编码有多种实现,UTF-8 UTF-16 UTF-32;最常用的就是 UTF-8

0D00

#### Malayalam

0D7F

![](_page_20_Picture_93.jpeg)

#### 延伸问题:乱码

编写程序时,如果发现程序代码出现乱码的情况,就要马上去检查字符集 是否正确

#### **2.3Sublime Text 3**

上文说过,大部分的代码都是纯文本,这时候就要考虑到纯文本编辑器的问题。纯文 本编辑器有很多种, 最基本的记事本也是可以用来编程的, 但是在实际编码的时候并 不建议使用,因为它会自动在代码前面加一个可帮自己识别的标志,在执行的时候并 不能很好的解码。有一些好用的编辑器,例如:VSCODE、editplus、nodepad++、 sublime Text 等, 老师课上使用的是 sublime Text3, 它是开发里面用的最多的一个编 辑器,但是你如果习惯了别的编辑器也是可以的,可以根据自己的习惯去选择。

sublime Text3 受程序员的一个重要原因是它可以根据自己的需要安装相应的插件, 从 而实现定制编辑器,也可以接受编码完成功能。

下面首先介绍一下该软件的安装:

首先去浏览器搜索下载安装包,解压到自己的电脑。

打开文件夹可以看到如下界面,根据自己的系统选择安装 32 位还是 64 位即可。

![](_page_21_Picture_80.jpeg)

选择对应的安装包双击打开,弹窗选择"是",接下来是安装位置,选一个自己可记得 住的位置。但是注意:路径中尽量不要出现中文和数字。

![](_page_22_Picture_17.jpeg)

接下来是重要的一个选择,添加到菜单,如果不添加在右边菜单是看不到的,所以别

忘记勾选中,然后点击"Next"就可以了。

![](_page_22_Picture_18.jpeg)

然后喝口水等它安装完成。

![](_page_23_Picture_0.jpeg)

但是这个软件在安装完成之后不会在桌面自动生成快捷键,需要我们去添加一下。

![](_page_23_Picture_29.jpeg)

找到文件的安装位置,右键发送到桌面即可。

![](_page_23_Picture_4.jpeg)

也可以在这里直接打开.exe 文件运行该软件。

![](_page_24_Picture_0.jpeg)

这就完成整个文件的安装了。接下来介绍一下 Sublime 的包管理器: Package Control;

它是 Sublime Text3 中的插件,通过该插件可以向 Sublime 中安装新的包。在进行功能 扩展的时候是需要经常用到的。

首先需要安装一下这个插件: 在界面上按下快捷键: CTRL+SHIFT+D, 在弹出的框里 面输入 install

![](_page_24_Picture_4.jpeg)

第一个就是该插件。

![](_page_25_Picture_0.jpeg)

安装完成之后会出现以上界面。点击确定。

![](_page_25_Picture_39.jpeg)

关掉 sublime, 在重启, 再点击 package control, 就可以在这里对包进行管理了。

![](_page_25_Picture_5.jpeg)

这就表示安装完成了。

![](_page_26_Picture_36.jpeg)

#### 就比如,如果你觉得英文看起来不方便,就可以安装一个汉化包。

![](_page_26_Picture_2.jpeg)

![](_page_26_Picture_3.jpeg)

点击之后稍微等一分钟即可。

![](_page_27_Picture_0.jpeg)

#### 也可以进行语言的切换:

![](_page_27_Picture_2.jpeg)